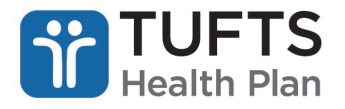

## **Quick Reference Guide: Prior Authorization Submission and Inquiry**

## **TO SUBMIT A PRIOR AUTHORIZATION REQUEST:**

**Step 1:** Log on to the secure Provider [portal.](https://providers.tufts-health.com/thp/portal/providers/login/!ut/p/z1/hY5PC4IwGMY_iweP-b4ZmnQbBIYGQZfsvcSMuQlzkzmLvn2DrobP7fnzgwcIGiDDX73kvreG6-DvlD_2lyw9YY1VWRZbZFl9rfPzMS23GdzWBhRq_COGgae1SQUktW1_b5hpd4UEcqITTrhkdiFW3o_TIcYY_dz5SQmuvRo1N8nTDjFqK3uzBCs7eWgWGBiHBjfUft4sir6bBmD9/dz/d5/L2dBISEvZ0FBIS9nQSEh/?TYPE=33554433&REALMOID=06-60cf058d-3886-4ec6-8387-d5b6bfbe6e98&GUID=0&SMAUTHREASON=4&METHOD=GET&SMAGENTNAME=-SM-BlxFyYfBss4NWGrKaTtxITj3fCcXVEyUgZ0dp2Ajc8PmTqW%2FxD8%2Ft13OWAozbPFM&TARGET=-SM-HTTP%3A%2F%2Fproviders.tufts--health.com%2Fthp%2Fmyportal%2Fproviders%2Fmy%2FHome%3F_ga%3D2.44658660.1763551720.1602502361--189239891.1601491495)

**Step 2:** From the list of self-service options select "AUTHORIZATIONS" from the menu.

**Step 3:** To the right of the ID card images, select the appropriate option under the member's plan.

**Step 4:** A pop-up box will appear informing you that you are being redirected to the MedHOK (MHK Medical Management System) website. Click "PROCEED TO MEDHOK" to continue.

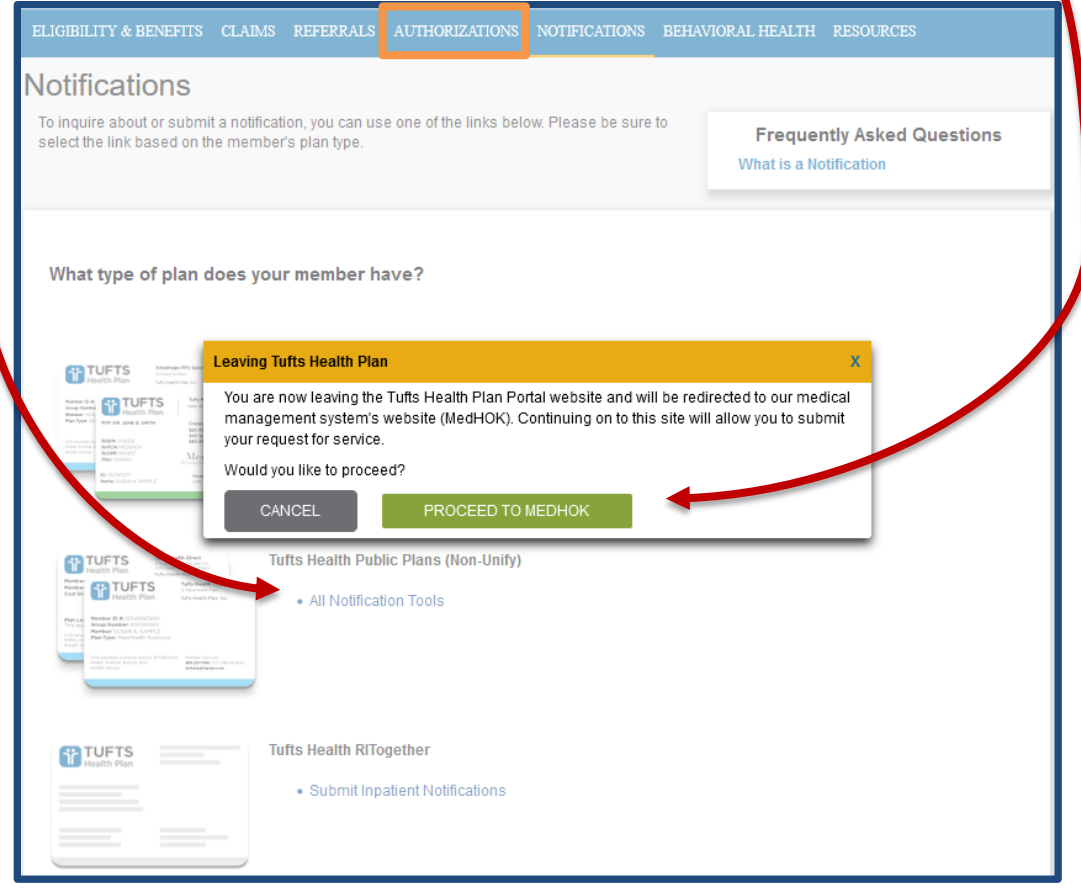

**Step 5:** The *Request Prior Authorization or Notification* screen will then appear.

**Step 6:** Click "Request PA or Notification" on the left side of the *Request Prior Authorization or Notification* screen.

**Step 7:** Under the *Search for Member*, enter "Member First Name," "Member Last Name," "Member Date of Birth" and "Member ID." **Note:** All fields are required. Click "Search" and then select the member.

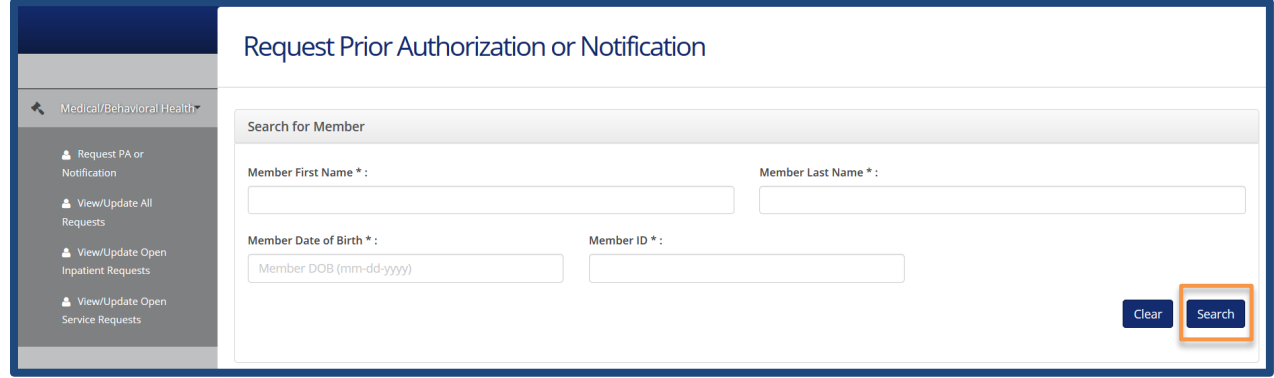

**Step 8:** Proceed by entering information in the presented fields. **Note:** All fields marked with an asterisk (\*) are mandatory and must be completed to submit the prior authorization request.

## **TO PERFORM A PRIOR AUTHORIZATION INQUIRY:**

**Step 1:** Select "View/Update All Requests" on the left side of the *Request Prior Authorization or Notification* screen. Identify the Requesting Provider using the offered search option. Authorizations will then be presented in list form.

**Step 2:** Click a "Reference**"** number to view details for that specific authorization. Click "Show More Search Options" to access additional options that can be used to narrow search results.